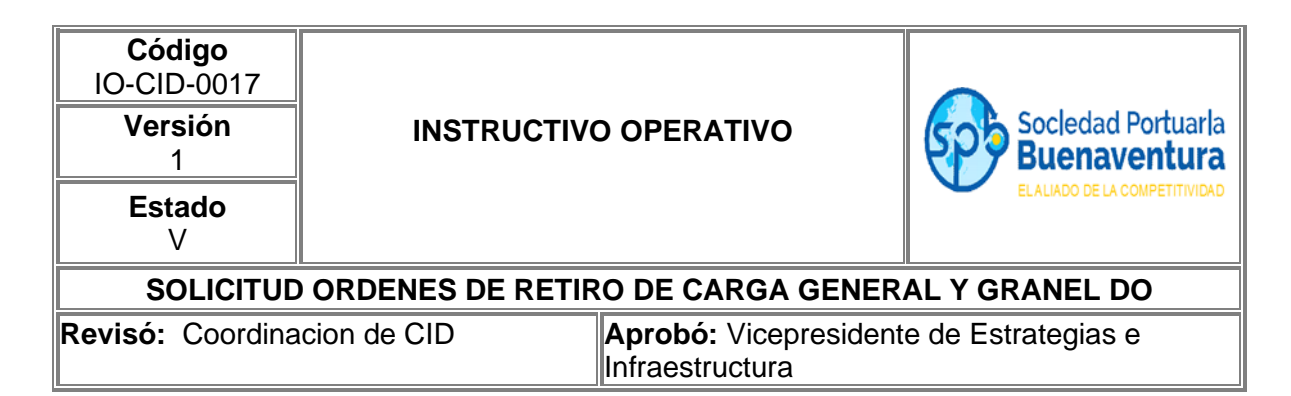

### **1. Objetivo**

Establecer el paso a paso que permita a través del portal de negocios realizar las solicitudes de orden de retiro para caga general y granel DO a clientes y agentes de aduana.

## **2. Alcance**

Este instructivo comprende los pasos para realizar la orden de retiro de carga general y granel DO a través de nuestro portal de negocios.

## **3. Definiciones**

**Tipo de Documento:** Se refiere al documento que soporta la modalidad de importación con la cual va a ser retirada la carga de la terminal.

**Numero Documento:** Es el número del formulario del documento aduanero correspondiente para el tipo de modalidad de Importación con la cual va a ser retirada la carga de la terminal.

**Línea Operadora:** Corresponde a la Línea marítima del Buque

**DTA:** Tipo de documento si la importación es en declaración de transito aduanero.

**CNV:** Tipo de documento si la importación es un tránsito aduanero realizado por medio de un operador de transporte multimodal.

**Levante:** Tipo de documento si la importación es nacionalizada en depósito.

**Planilla de Traslado:** Tipo de documento si la importación es traslado de mercancía a depósitos habilitados o Zona Franca de la misma jurisdicción.

**ACT:** Tipo de documento si la importación es realizada bajo documento de equipaje no acompañado, acta de entrega urgente, memorial.

#### **4. Responsable**

Los importadores directos, OTM y Agencias de Aduanas son responsables de solicitar a través del portal de negocios la aprobación de una solicitud de retiro de carga general y granel DO y de hacerle seguimiento.

La Sociedad Portuaria Regional de Buenaventura es responsable a través de su área del CID de revisar y aprobar dichas solicitudes conforme a la normativa aduanera vigente.

La Sociedad Portuaria Regional de Buenaventura NO se hace responsable por el uso inadecuado que le puedan dar nuestros usuarios a esta herramienta.

#### **5. Desarrollo Instructivo**

Para realizar la solicitud de retiro de carga general y granel DO, deben ingresar a través de nuestro portal de negocios al link<http://www.sprbun.com/web/portal/inicio> en el menú desplegable que se muestra a continuación.

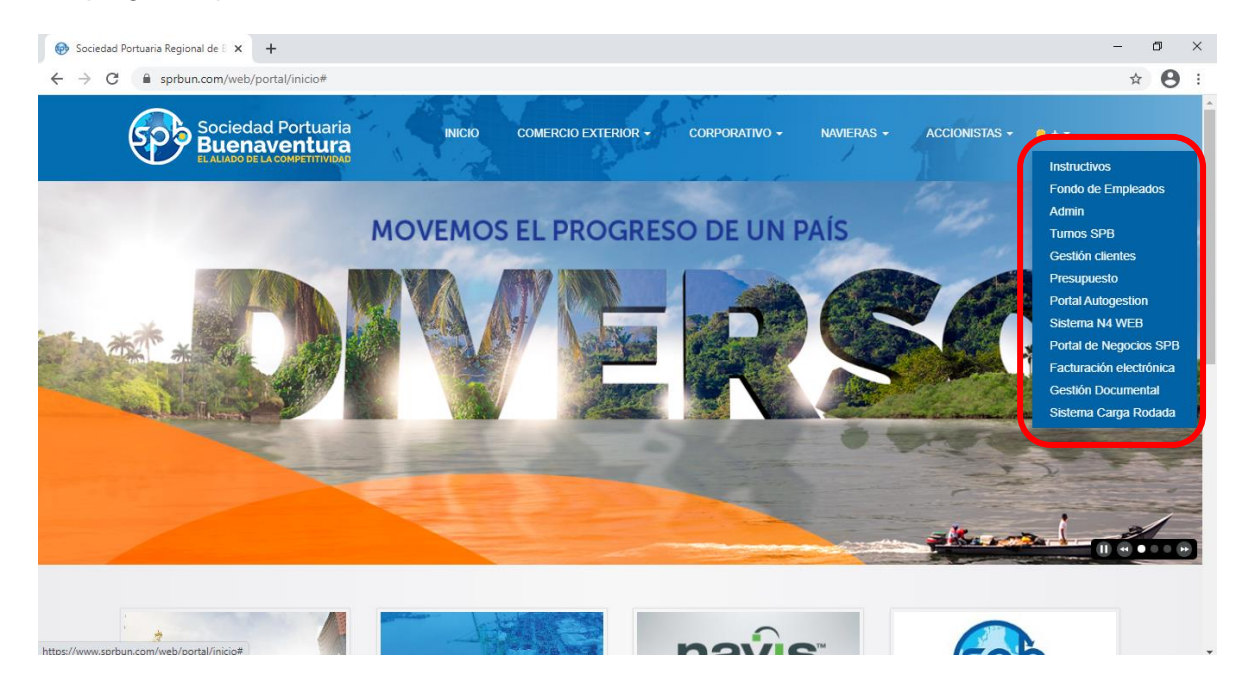

Seleccionar la opcion Portal de Negocios SPB

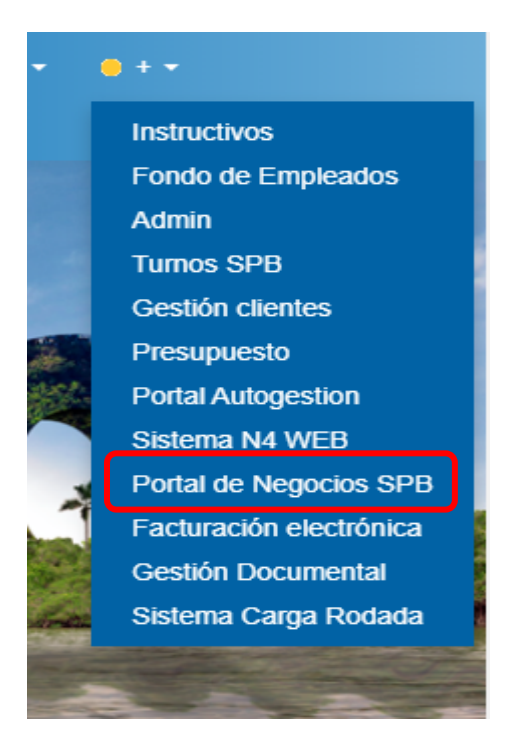

Aparecerá la pagina principal del portal de negocios donde debe ingresar con usuario y contraseña correspondiente a su empresa.

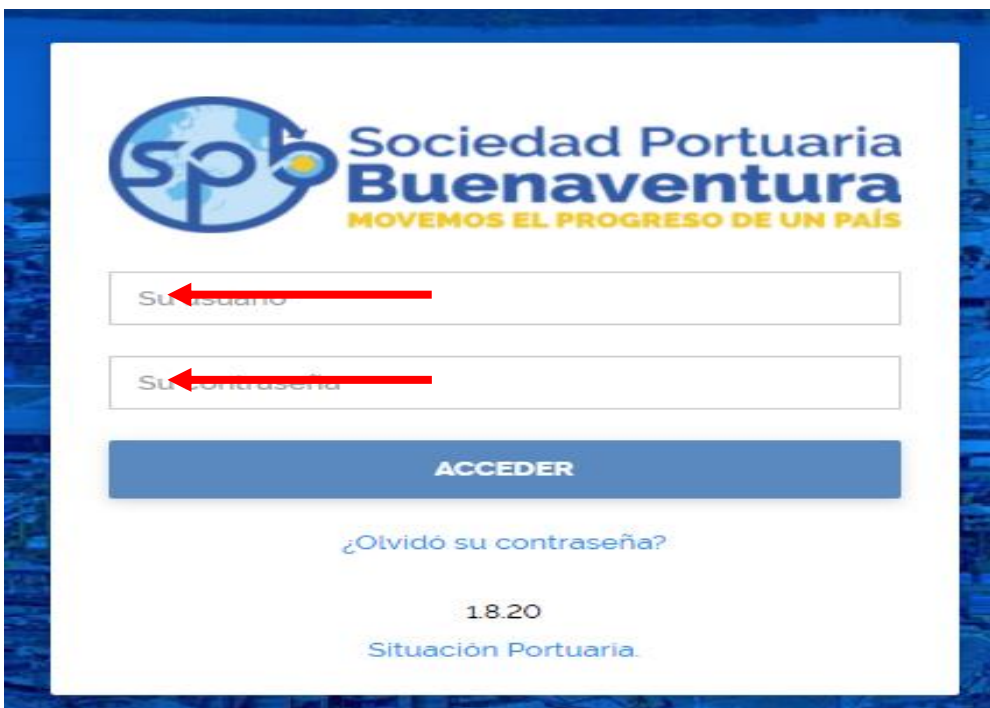

Despues de ingresar a nuestro portal, en la parte superior izquierda encontrara tres lineas blancas, que dandole clieck desplegara un listado de opciones

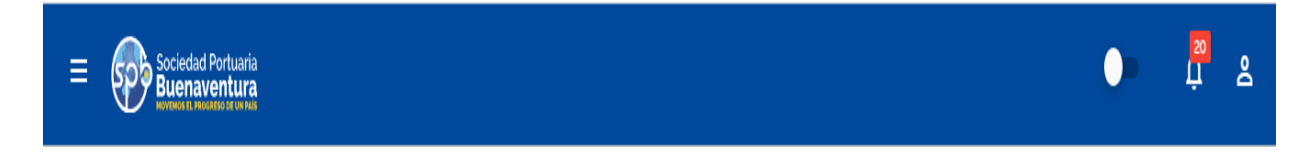

Para las solicitudes de retiro de carga general y granel DO señalamos la opcion Ordenes-Carga Suelta DO.

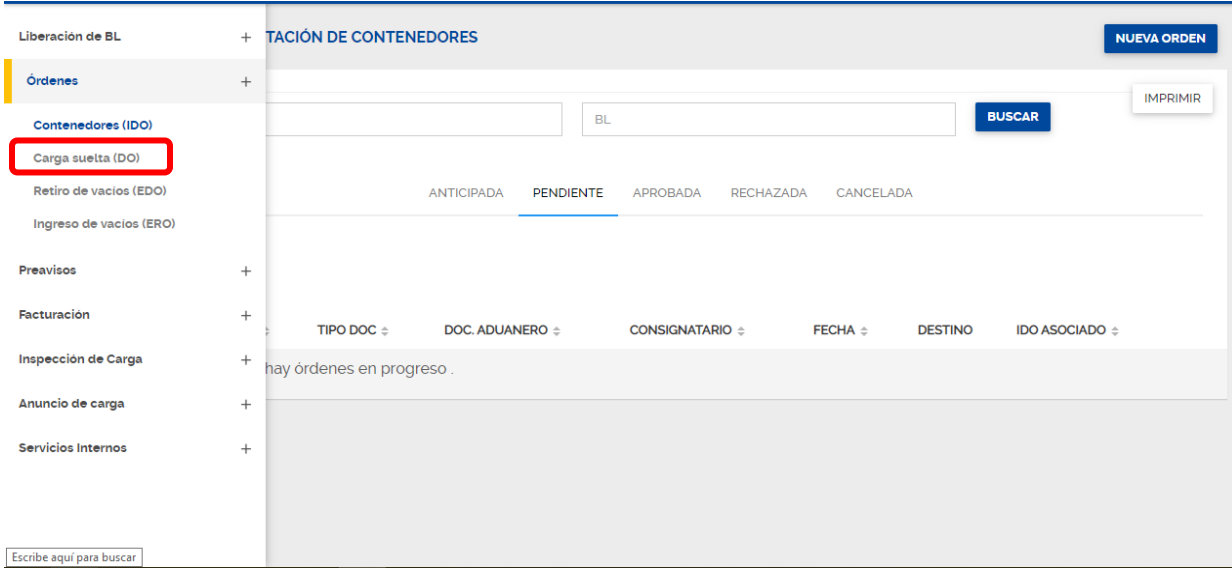

Despues de seleccionar la opcion, aparecera la pantalla inicial con las grillas de solicitudes.

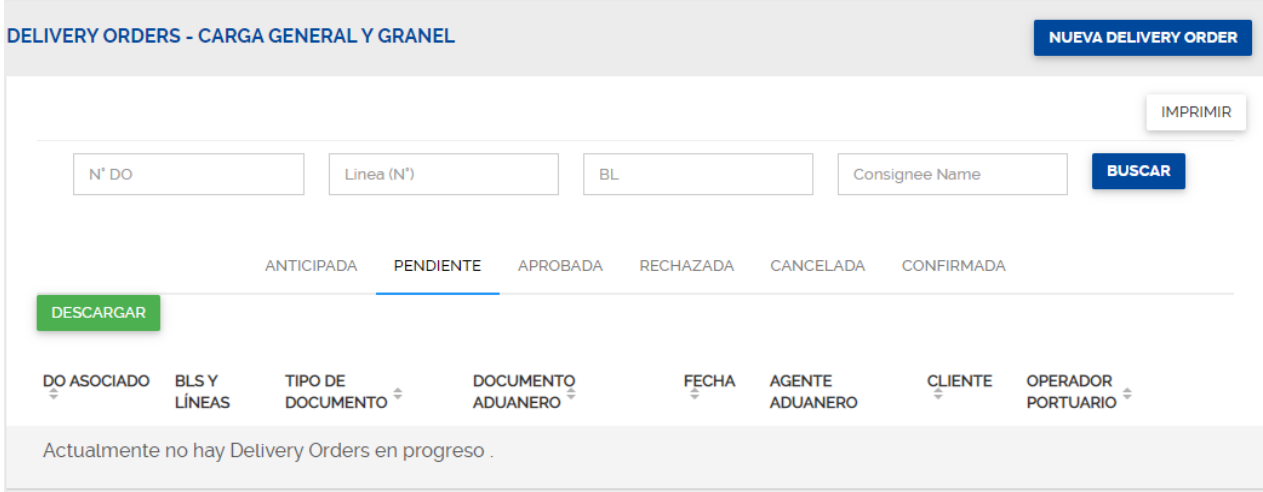

Las grillas les mostraran las siguientes solicitudes:

**Anticipada:** Muestra las solicitudes que fueron montadas sin soporte documental, ósea sin ningún adjunto, estas solicitudes no son tenidas en cuenta para su atención.

**Pendiente:** Muestra las solicitudes realizadas correctamente y que están pendientes por aprobación.

**Aprobada:** Muestra las solicitudes que fueron revisadas y aprobadas por parte de la SPB. **Rechazadas:** Muestra las solicitudes que por algún motivo fueron rechazadas, en ellas podrán revisar el motivo del rechazo, para volver a solicitar una orden de retiro DO para las ordenes que fueron rechazadas podrá editar la orden rechazada realizando las correcciones a las que haya lugar o podrá cancelarla y volver a solicitar otra solicitud. **Cancelada:** Muestra las solicitudes canceladas.

**Confirmada:** Muestra las ordenes que ya fueron confirmadas por los operadores portuarios.

Es importante tener en cuenta que los usuarios de la SPB NO tienen autorizado cancelar ordenes de retiro DO, por tal motivo todas las cancelaciones deberán ser realizadas por el usuario que las genero.

### **5.1 Registro de información para la solicitud de retiro de carga general y granel DO.**

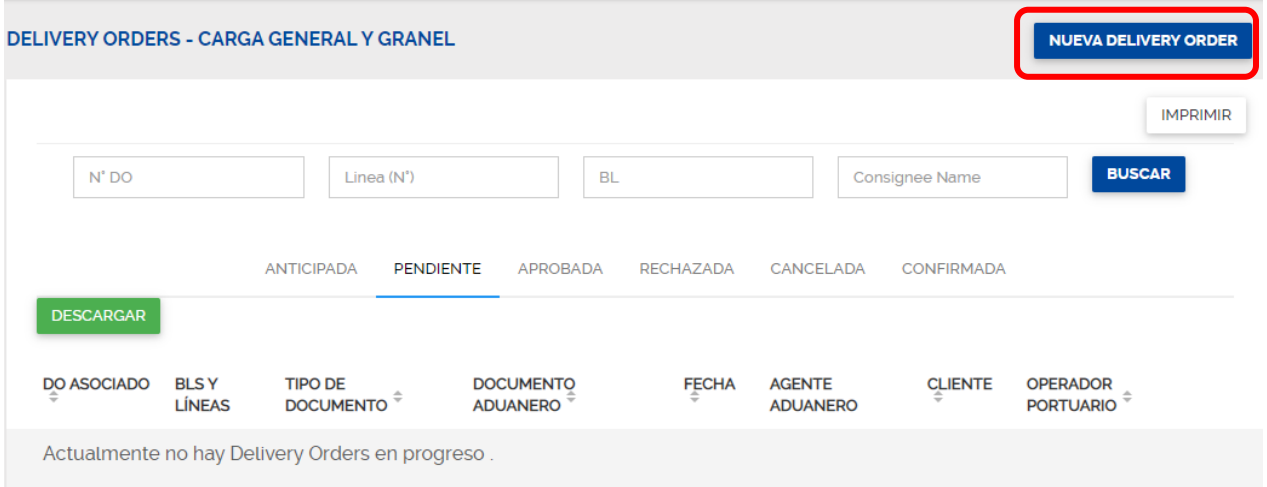

Siempre que se requiera solicitar una nueva orden se deberá ingresar por el icono ubicado en la parte derecha superior **NUEVA DELIVERY ORDEN.**

Se mostrará la siguiente pantalla en donde deberá diligenciar la información solicitada.

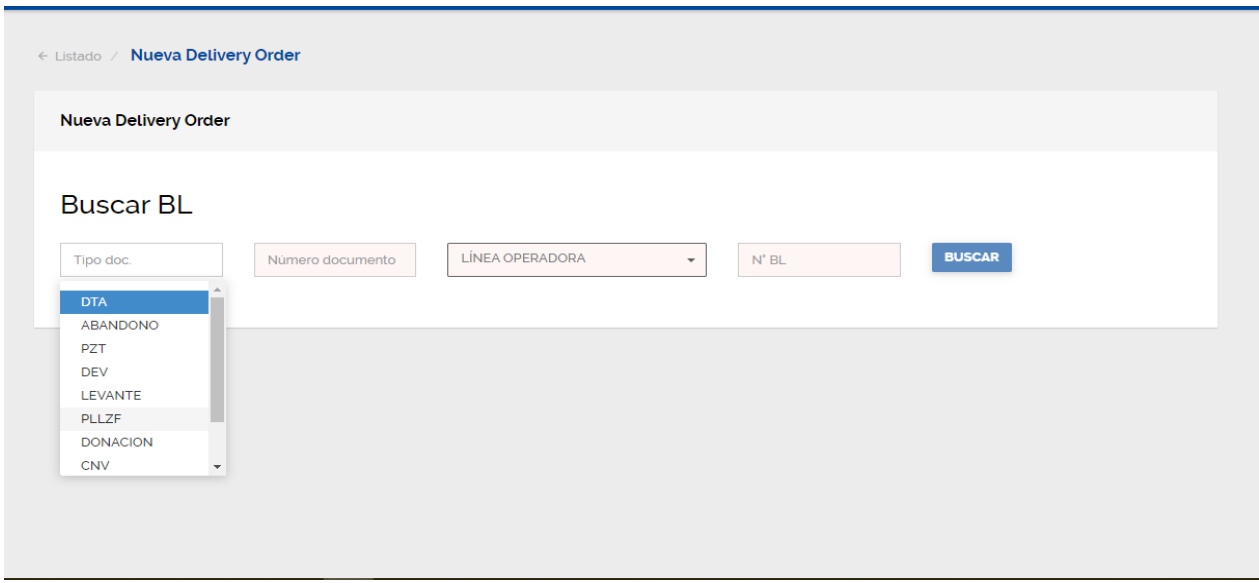

En tipo de documento se desplegara un listado en donde dependiendo de la modalidad de importacion debe seleccionar entre **DTA, Levante, CNV, Planilla de Traslado y ACT**.

En Numero documento debe ingresar el numero del formulario del documento aduanero que soporta el retiro de la carga.

En la casilla de línea operadora las siglas que identifican a la línea marítima correspondiente a la carga, por ejemplo; CMA-HLC-COS-EMC-MSC, etc.

Debe diligenciar el número de Bl registrado en la terminal en sus casillas respectivas.

Al dar click en buscar, el sistema validara que la información ingresada es consistente y correcta, si alguna información no corresponde el sistema lo indicara.

Si la validación es correcta el sistema le mostrara la siguiente pantalla.

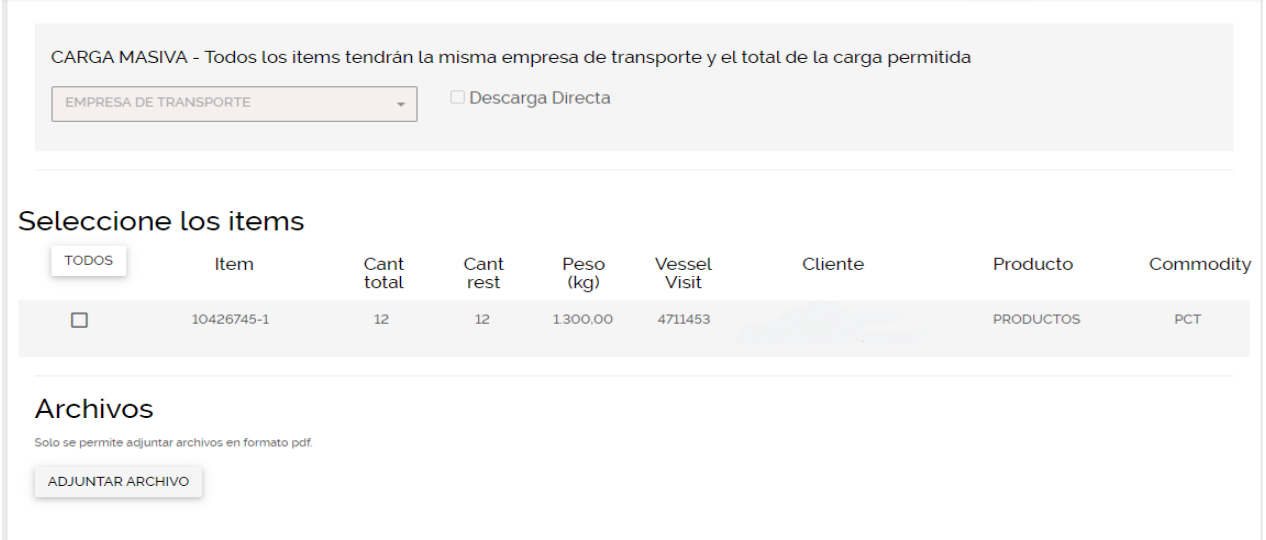

En la casilla de ítems, debe seleccionar el cuadrito que aparece, con esto señalan que esta va a ser la carga para retirar.

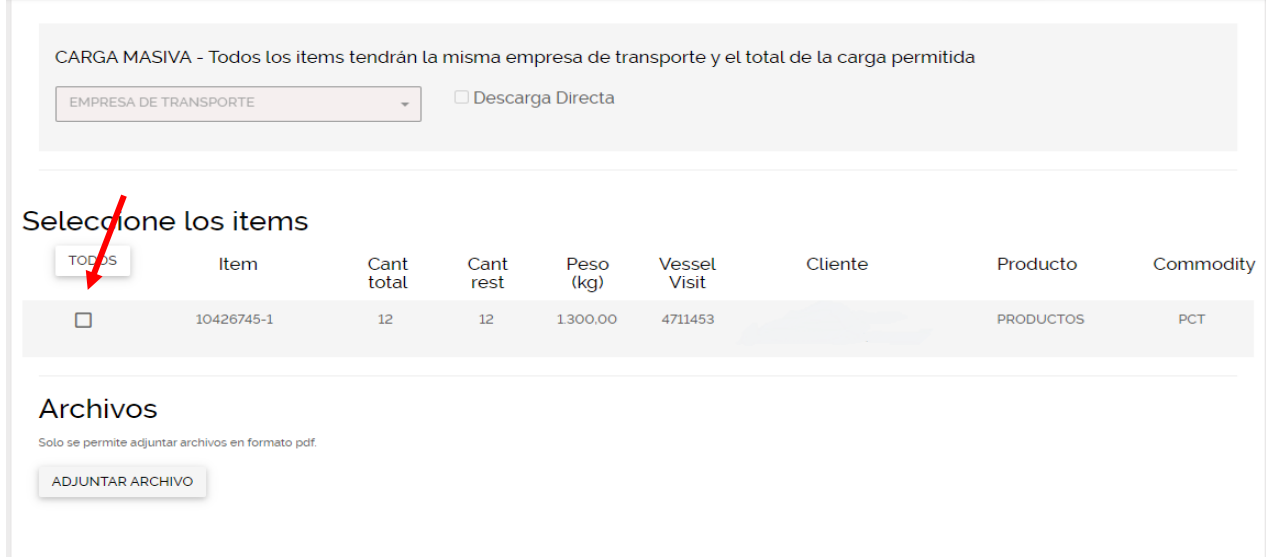

Después de señalar el ítem a retirar, el sistema le desplegara la casilla de empresa de transporte, debe ingresar el código numérico de la empresa de transporte que va a realizar el retiro de la carga, tener en cuenta que este transporte debe tener relación con el cliente.

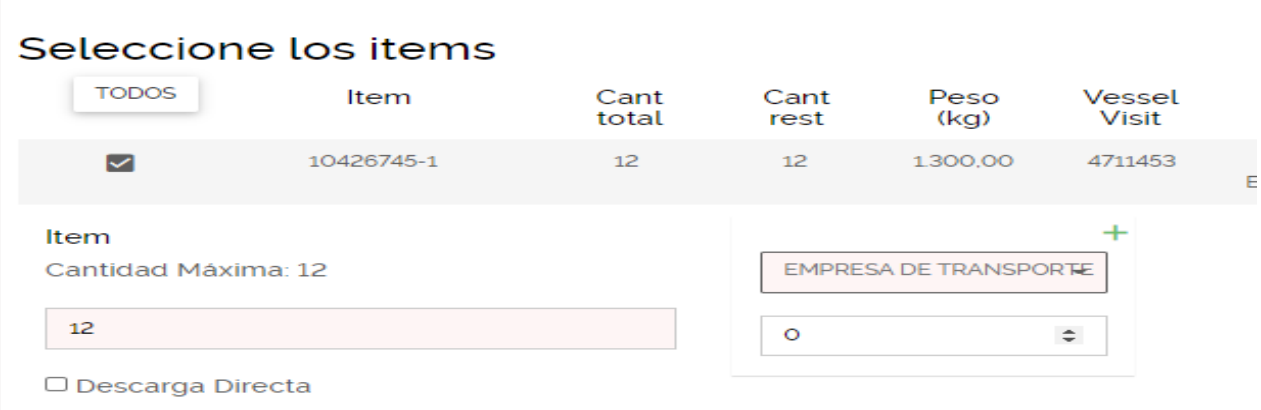

Si la operación de retiro la va a realizar con mas de una empresa de transporte puede adicionar las empresas de transportes necesarias, asignadole a cada una la cantidad de carga a retirar.

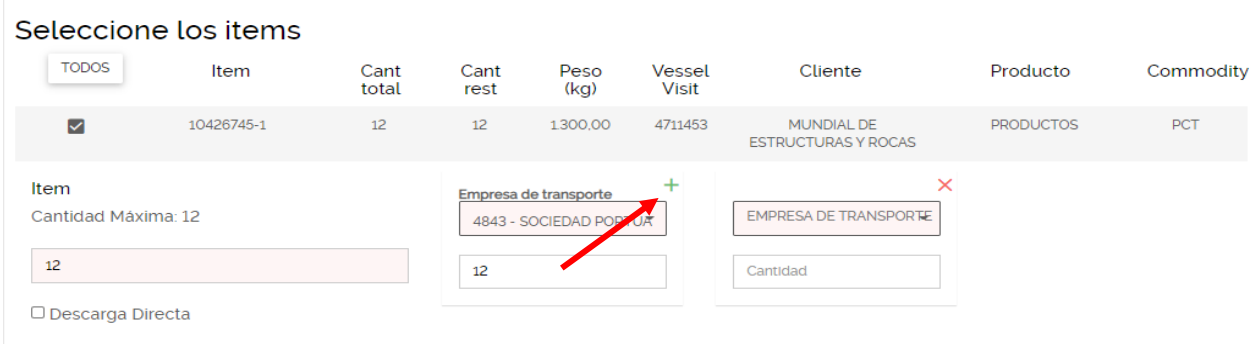

Si por la naturaleza de la operación desconoce que cantidad que va a retirar cada empresa de transporte, le sugerimos dejar las casillas en 0, de esa forma podra retirar carga de acuerdo a como se vaya comportando la operación, el sistema le mostrara las cantidades por empresa de transporte **Libre.**

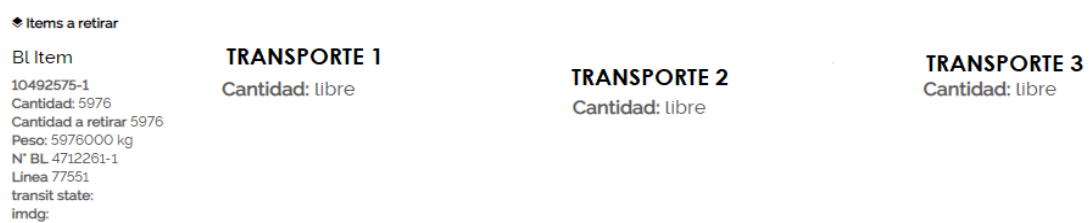

Debe adjuntar la documentación soporte que ampara el retiro de la carga, Bls, Actas, DIM, DUTA, PE, etc, los adjuntos deben ser en PDF.

Debe seguir bajando la pantalla para diligenciar la informacion restante, nuestro portal le mostrara la continuacion de la pantalla.

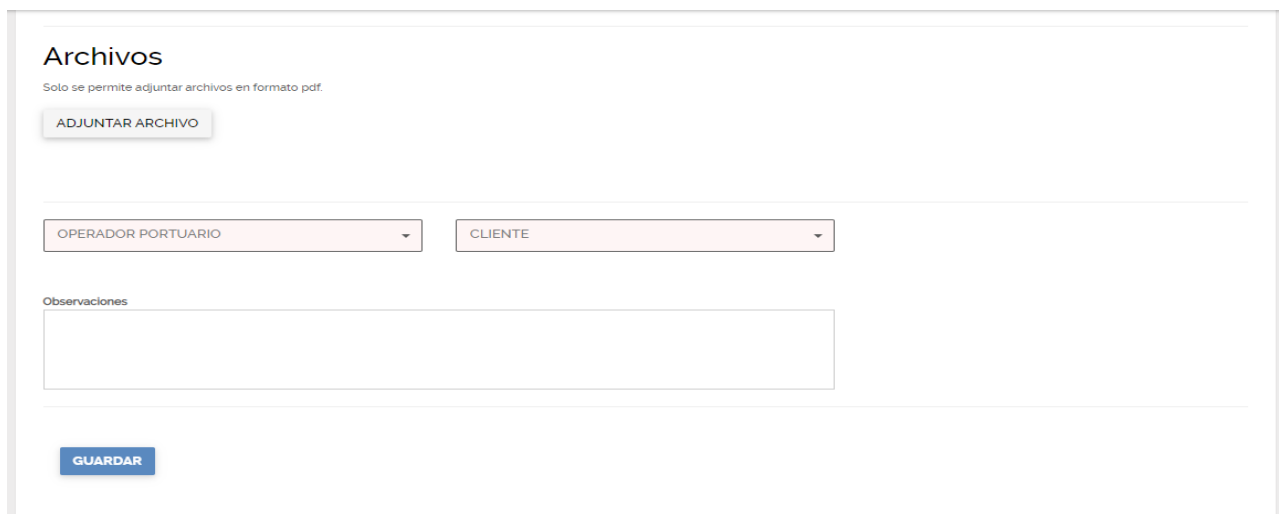

En la casilla de Operador Portuario, debe ingresar el código numérico del operador portuario seleccionado para el cargue, en la casilla de Cliente, asignar nuevamente el código numérico del cliente.

En la casilla de observaciones puede ingresar cualquier información adicional que crea necesaria para la correcta revisión y aprobación de la orden de retiro, si su solicitud de retiro es parcial debe aclararlo en la casilla de observaciones.

Al darle click en **GUARDAR** el sistema validara información y correcto diligenciamiento de la orden de retiro**,** si la orden es generada podrá hacerle seguimiento en las diferentes grillas de solicitudes antes especificadas.

**NOTA:** Apreciado usuario, después de aprobada la orden el operador nominado deberá ingresar a la orden y aceptar la DO, tener en cuenta que la aceptación solo debe ser realizada por parte del operador, si otro usuario diferente al operador acepta la DO puede generar reprocesos y novedades para el retiro de la carga.

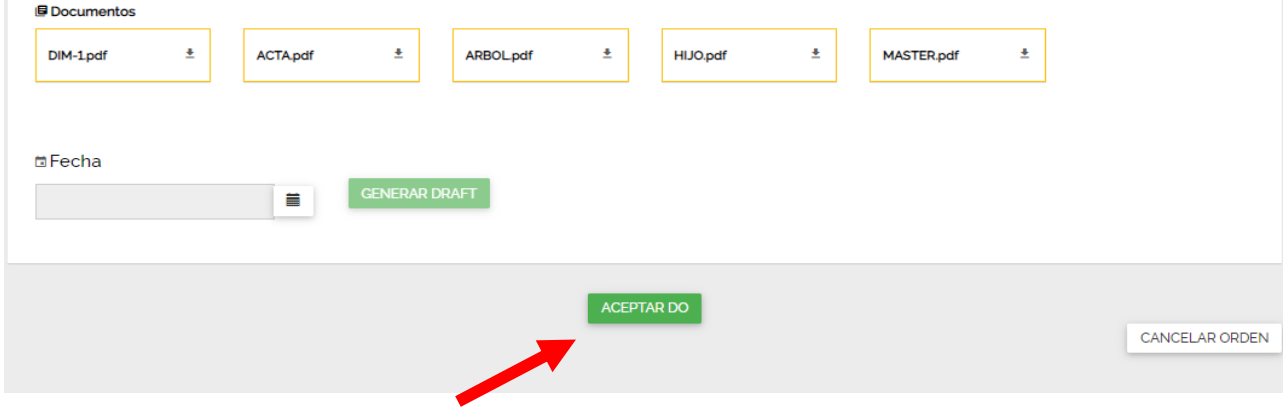